# **31 Controlling External I/O**

This chapter describes how to set up an I/O driver and map I/O terminals for controlling external I/O.

This chapter also provides setup details about each I/O unit. Refer to the page that describes the I/O unit you are using.

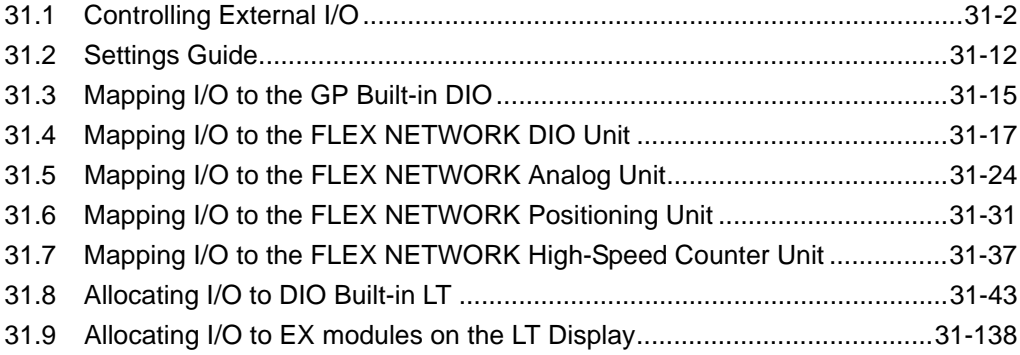

# <span id="page-1-0"></span>**31.1 Controlling External I/O**

<span id="page-1-1"></span>To run a logic program on the GP, you need to map addresses to external I/O terminals, and identify which addresses send out signals and which addresses take in signals. However, the procedure for settings differs depending on whether the enabled I/O is an internal or external DIO unit.

#### **GP Built-in DIO**

The device consists of six inputs and two outputs. When selecting the display model, if you select a model with built-in DIO, the DIO driver is added to the project.

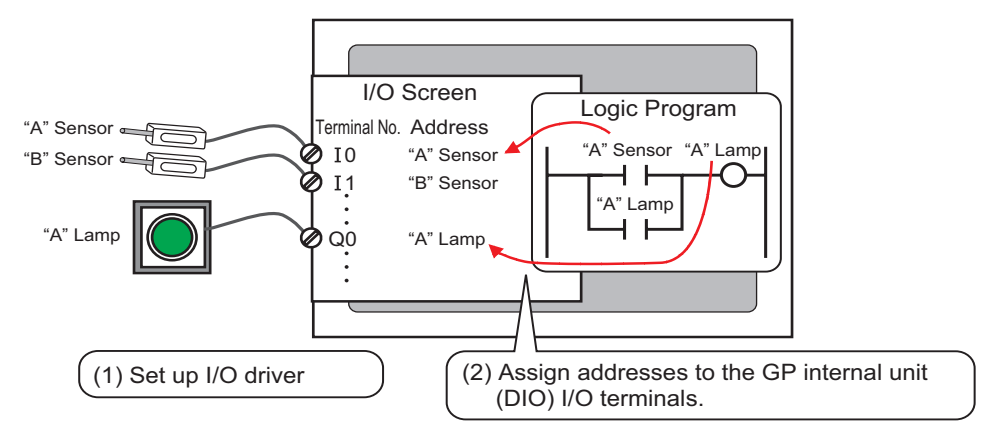

## **FLEX NETWORK**

There are two lines connected to the I/O unit. The same communication data is output to line 1 and line 2.

When you use either line both line 1 and line 2 are available. When you are using one line, the maximum number of stations you can connect is 31. When you are using two lines, the maximum number of stations you can connect is 63. One line will support 31 and the other line will support 32.

For details on configuration, refer to Section 1.1 System Configurations in the "FLEX NETWORK Users Manual".

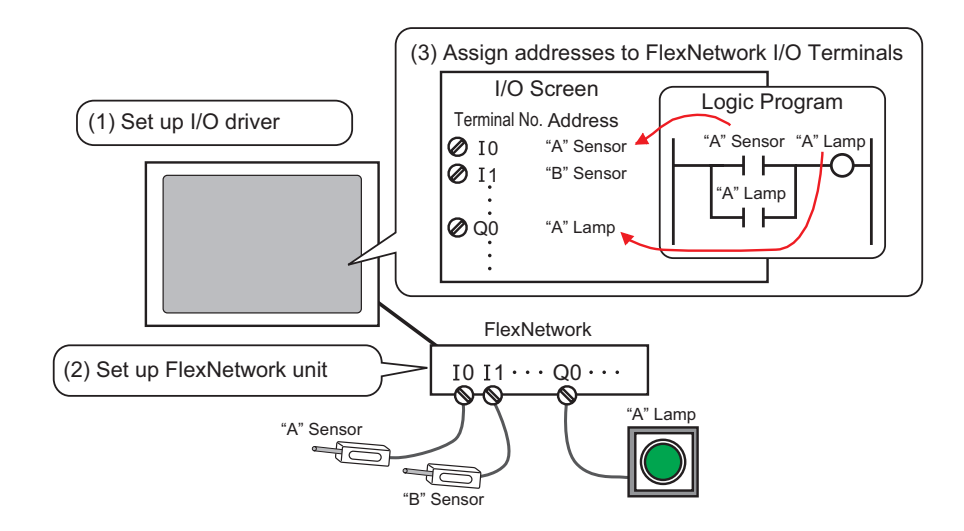

#### **LT built-in DIO**

The STD driver is added when you select the model.

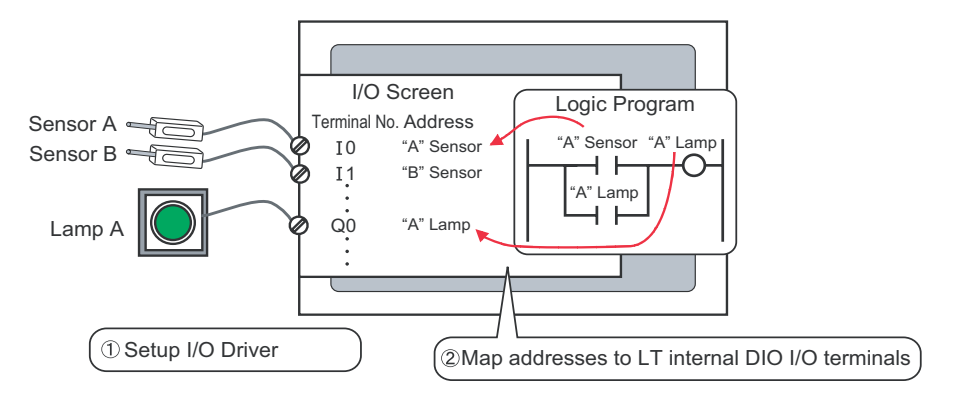

# ■ Attaching EX Module to the LT

The EX driver is added when you select the model.

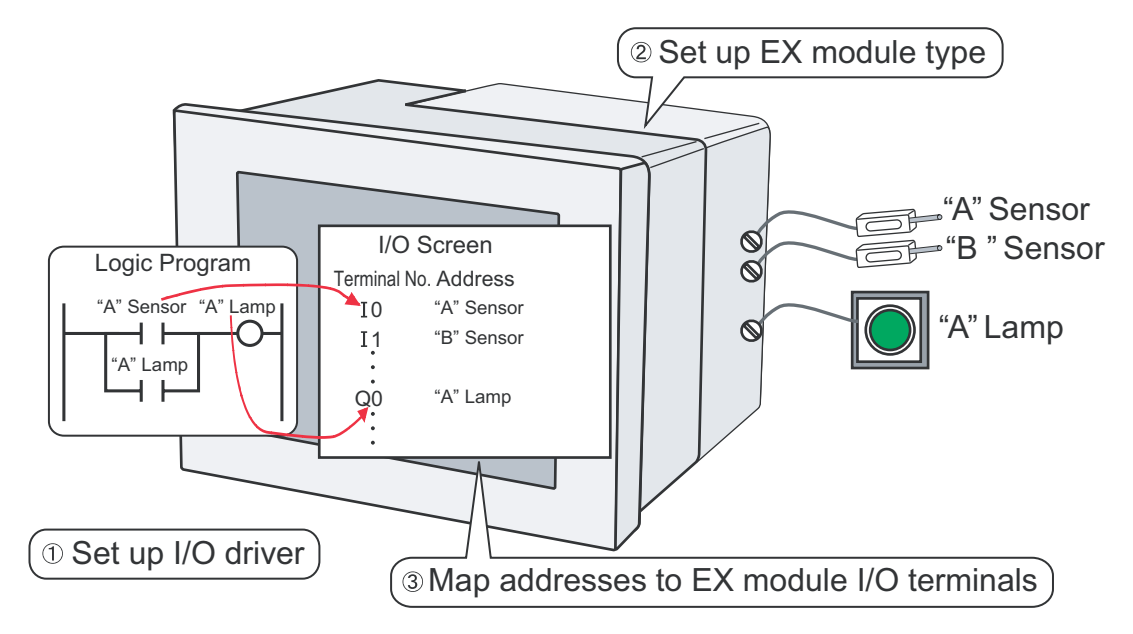

#### **31.1.1 I/O Driver**

Set the I/O driver to control the I/O using a built-in DIO or external unit.

When you use an external unit, specify the unit type and the detailed settings in [I/O Driver] Settings].

1 Select [I/O Driver] in [System Settings].

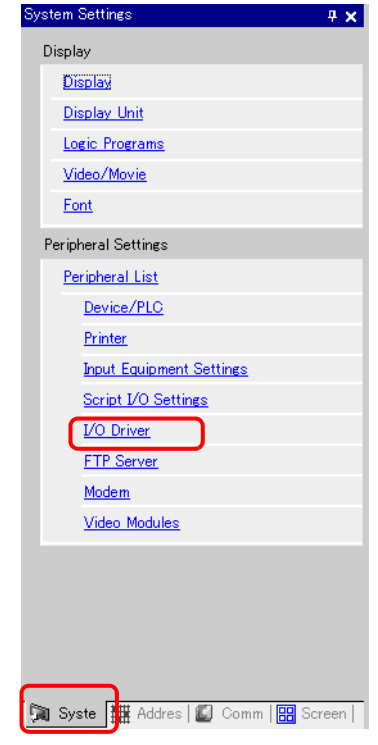

• If the [System Settings] tab is not displayed in the workspace, on the [View NOTE (V)] menu, point to [Work Space (W)], and then click [System Settings (S)].

2 Click [I/O Driver Settings] to set the detailed I/O driver settings.

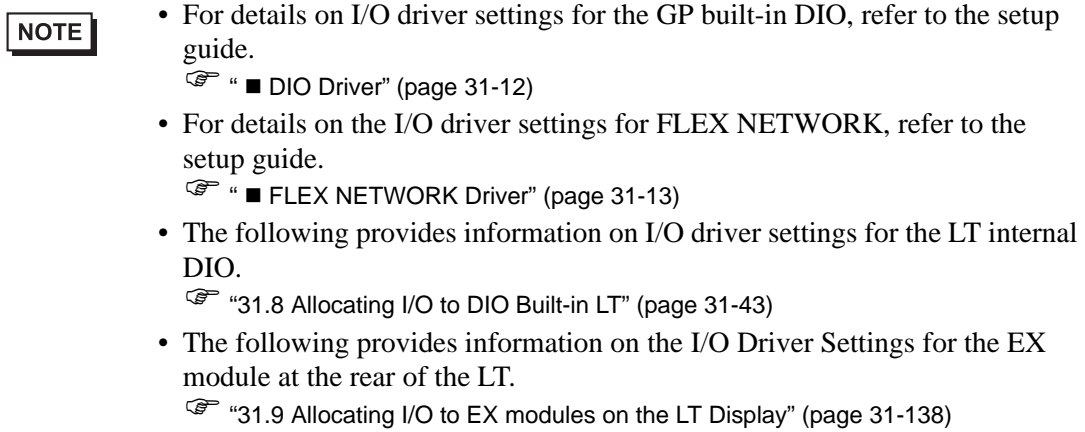

3 When using an external unit, specify the unit type.

#### **Using the FLEX NETWORK**

- <sup>2</sup> "31.4 Mapping I/O to the FLEX NETWORK DIO Unit" (page 31-17)
- <sup>2</sup> "31.5 Mapping I/O to the FLEX NETWORK Analog Unit" (page 31-24)<br><sup>2</sup> "31.6 Mapping I/O to the FLEX NETWORK Positioning Unit" (page 31-
- <sup>2</sup>/<sub>31.6</sub> Mapping I/O to the FLEX NETWORK Positioning Unit" (page 31-31)<br><sup>2</sup>/<sub>41.7</sub> Mapping I/O to the FLEX NETWORK High-Speed Counter Unit" (page
- ) "31.7 Mapping I/O to the FLEX NETWORK High-Speed Counter Unit" (page 31-37)

#### ■ Using the EX module attached to the LT

- ) "31.9 Allocating I/O to EX modules on the LT Display" (page 31-138)
- 4 Allocate the address for each I/O terminal.

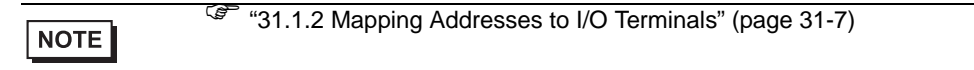

#### <span id="page-6-0"></span>**31.1.2 Mapping Addresses to I/O Terminals**

Allocate the address to the each I/O terminal after completing the settings for the I/O Driver and external unit models.

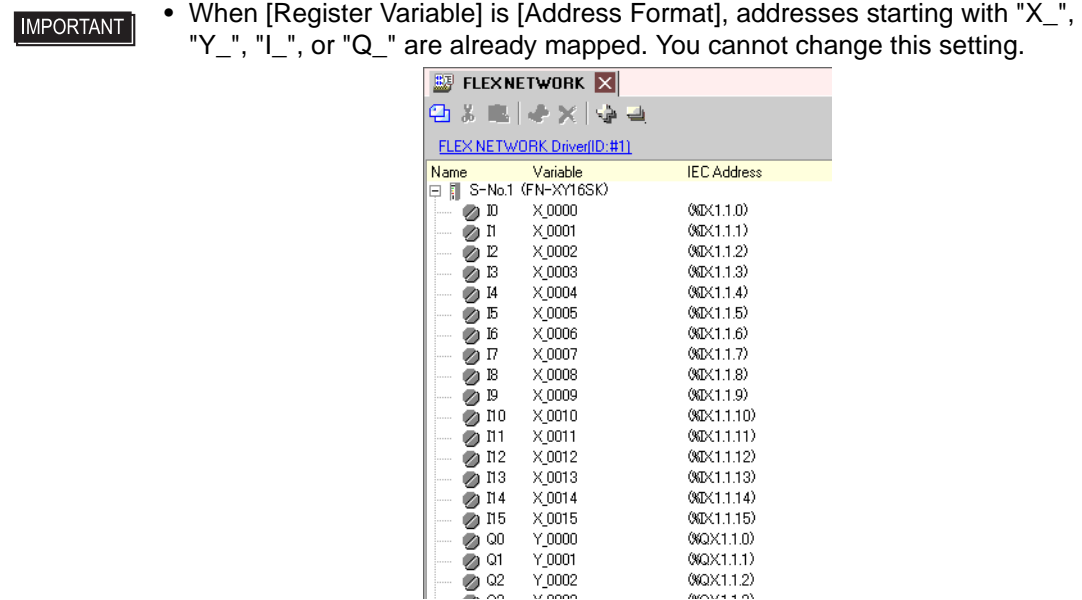

This section outlines the case when the [Register Variable] is [Variable Format].

#### ■ Mapping Addresses to I/O Terminals

There are three ways to map addresses to I/O terminals: directly registering addresses on the I/O, mapping addresses in the Address Window, and mapping addresses in the logic program.

#### **Directly Registering Addresses on the I/O Screen**

1 Select the I/O terminal variable and click  $\clubsuit$ , or double-click the variable.

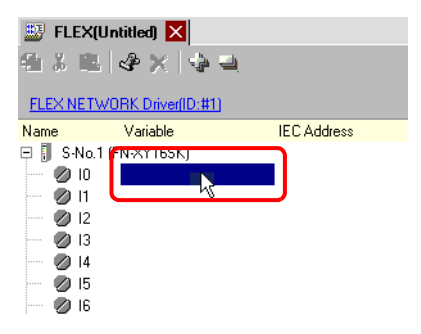

2 To map an address that has already been registered, click  $\overline{\bullet}$  and select the address.

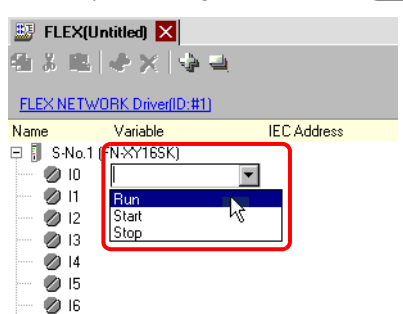

3 Press the [Enter] key to map the address and display the I/O address (IEC Address).

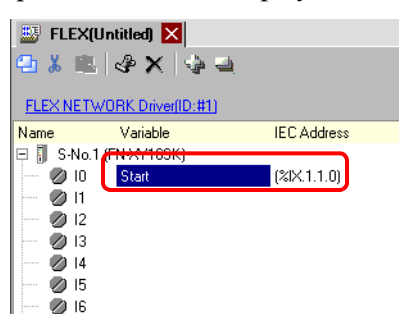

**NOTE** 

• You can register new addresses on the I/O.

(1)Type the new address name (for example, start), and press the [Enter] key. The message "Register 'start' as a bit variable" is displayed.

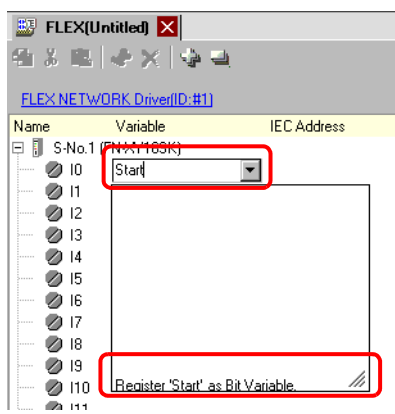

(2)Press the [Enter] key. The [Confirm Symbol Registration] dialog box appears. Click [Yes].

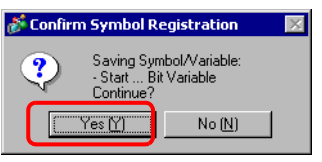

#### **Mapping an Address to I/O Terminals by Dragging the Address from the Address Window**

1 Select the [Address] tab to open the [Address] window.

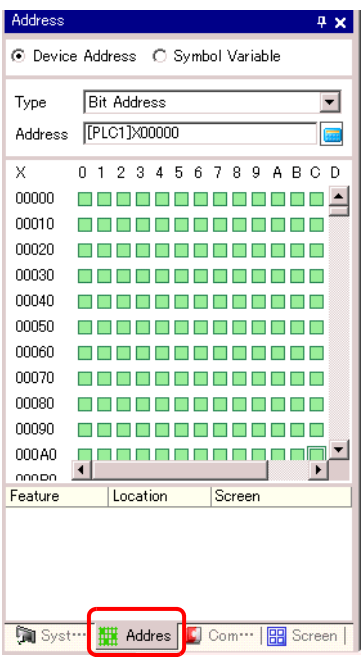

NOTE

• If the [Address] tab is not displayed in the Work Space, on the [View (V)] menu, point to [Work Space (W)], and then click [Address (A)].

2 Select [Symbol Variable], and for the [Type] select [Bit Variable].

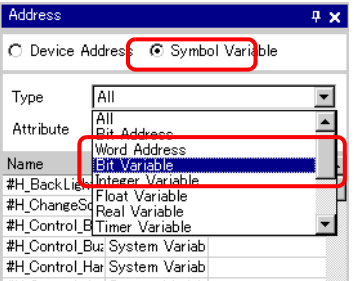

3 The list displays addresses whose [Type] equals [Bit Variable]. In the list, drag "Start" to the instruction operand you want to map the variable. Release the mouse when the pointer changes from  $\bigotimes$  to  $\mathbb{R}$ .

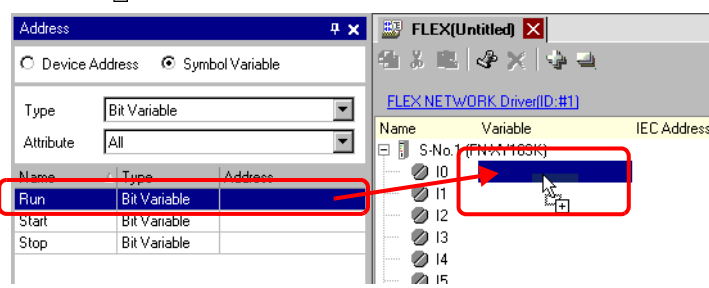

4 The address will be mapped and the I/O address (IEC address) will be displayed.

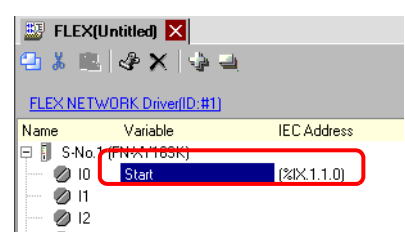

#### **Mapping an Address to I/O Terminals by Dragging the Address from the Logic Program**

In this section, the Logic (for example, MAIN) and the IO (for example, FLEX NETWORK) are open and the two screens are displayed vertically.

• To display two screens vertically, on the [View (V)] menu, point to [Editing **NOTE** Area (B)], and then click [Tile Vertically], or click  $\Box$ .

1 Click and drag the instruction operand on the Logic and drop the instruction operand on the terminal to be mapped, when the pointer changes from  $\bigotimes$  to  $\mathbb{R}_+$ .

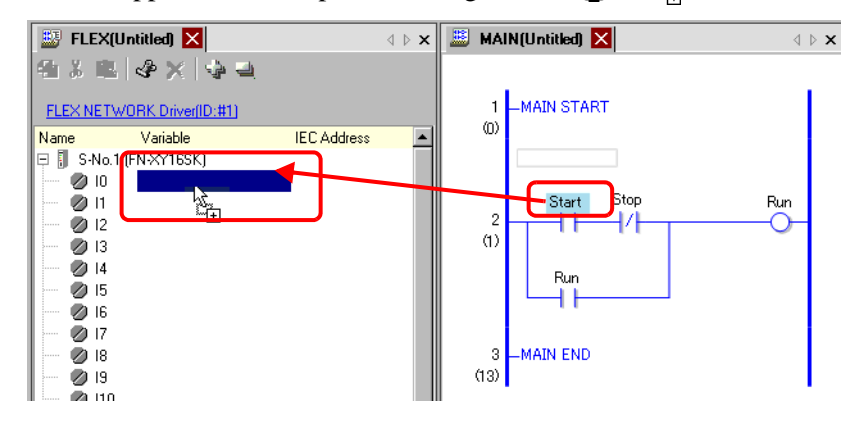

**NOTE** 

• It is not possible to map an address where the pointer is displayed as  $\mathbb{Q}$ . • Each I/O terminal address on the I/O can be dragged and mapped to an instruction operand in the logic program.

Click an address in the I/O, and drag the address to the Logic instruction operand you want to map. Release the mouse where the pointer changes from  $\hat{N}$  to  $\hat{N}$ .

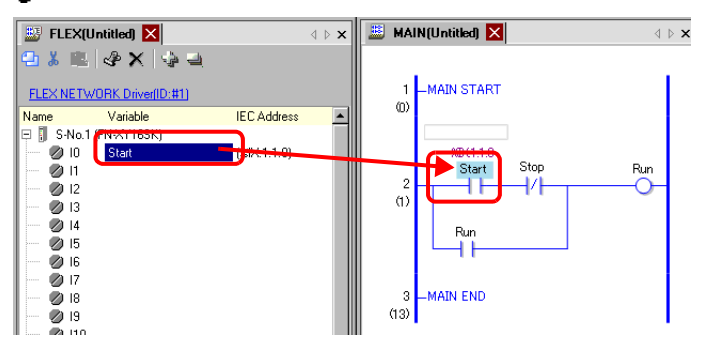

2 The address will be mapped and the I/O address (IEC address) will be displayed.

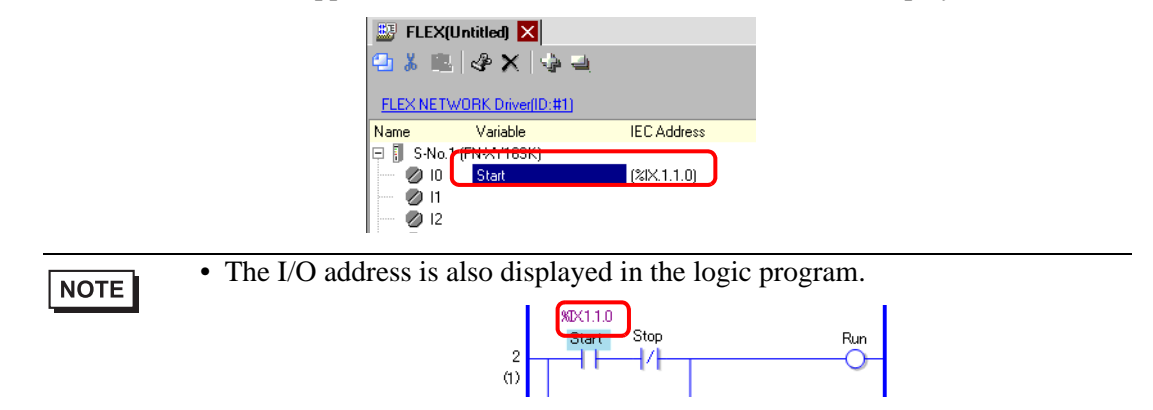

#### **I/O Address Format**

You can check the address mapped to I/O terminals from the logic program. This type of information is called an I/O address, and is displayed above the address in the following way.

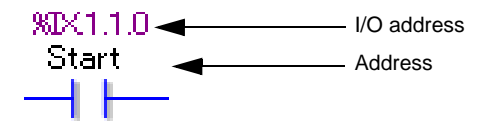

# I/O address display:  $\frac{\%}{6}AB1.C.D$

(The underlined "%" and "1" are fixed.)

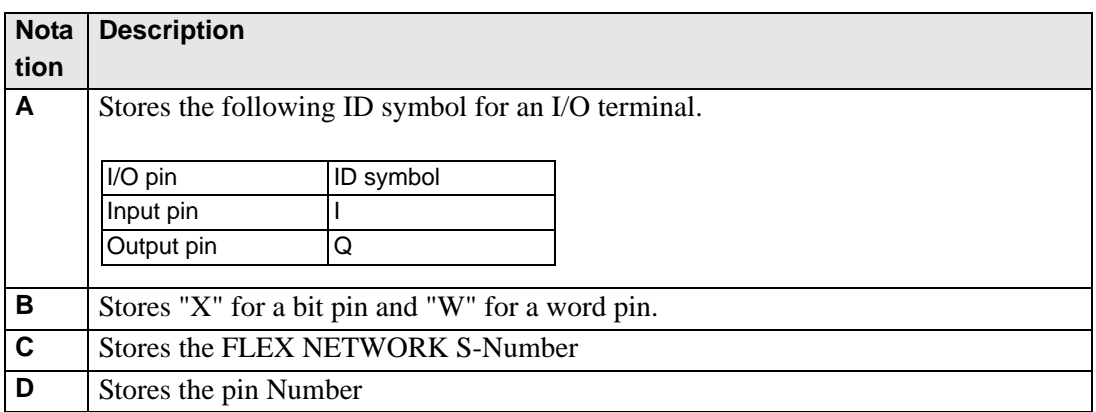

# <span id="page-11-0"></span>**31.2 Settings Guide**

# **31.2.1 [I/O Driver] Settings Guide**

## <span id="page-11-1"></span>**DIO Driver**

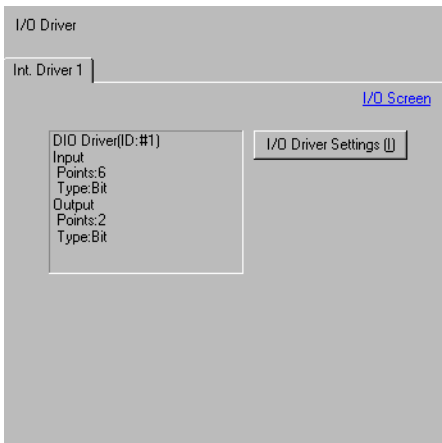

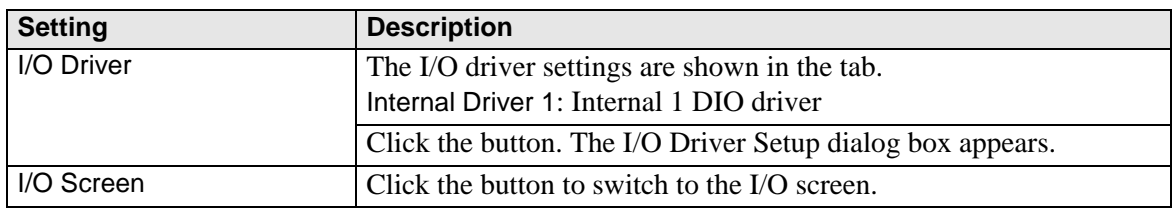

#### **I/O Driver Settings**

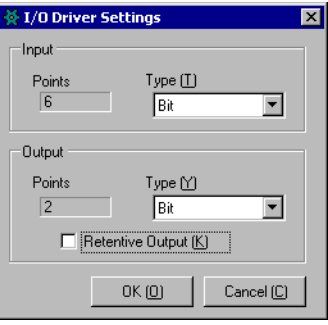

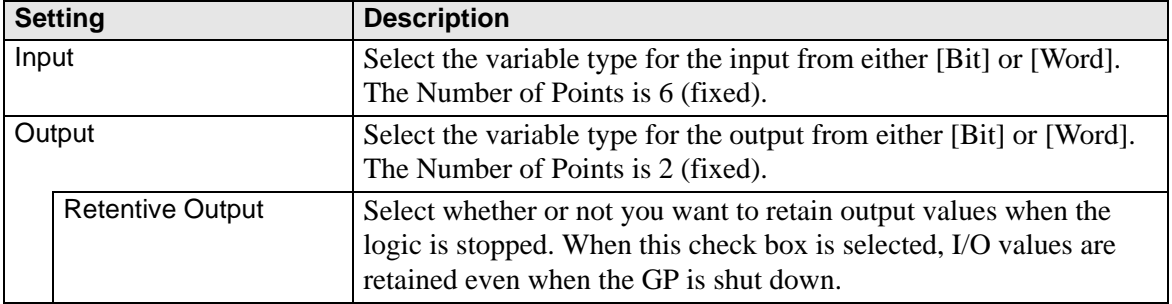

# <span id="page-12-0"></span>**FLEX NETWORK Driver**

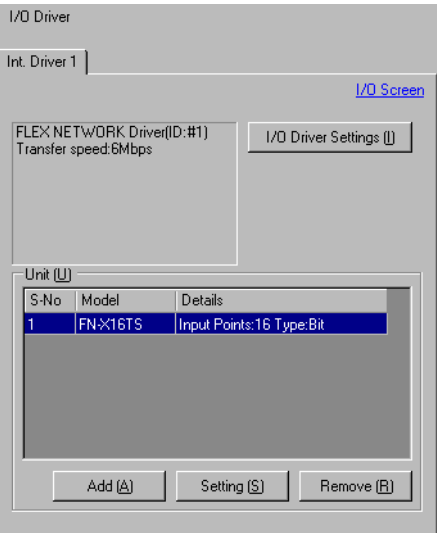

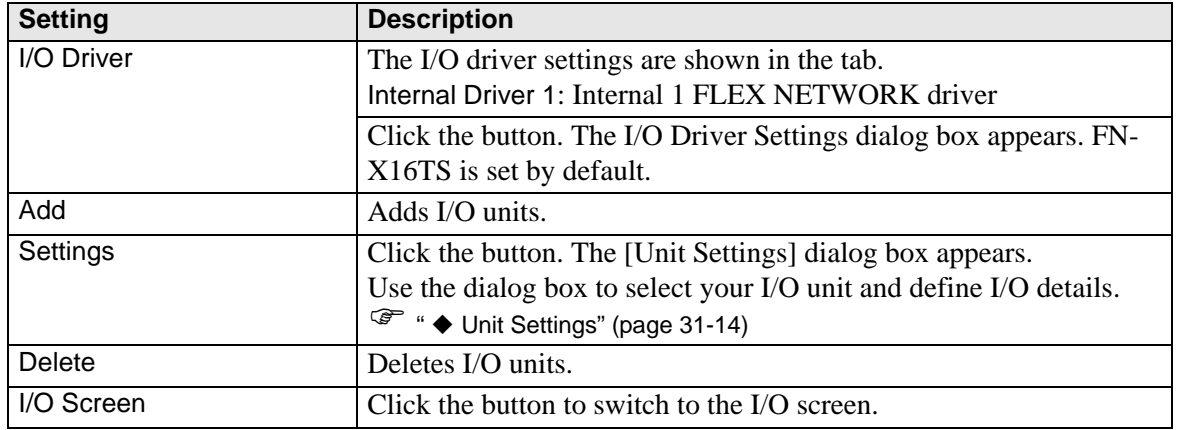

## **I/O Driver Settings**

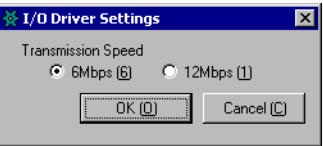

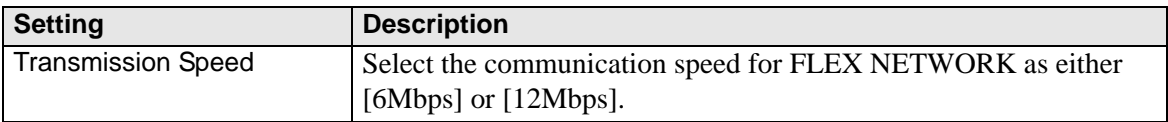

# <span id="page-13-0"></span>**Unit Settings**

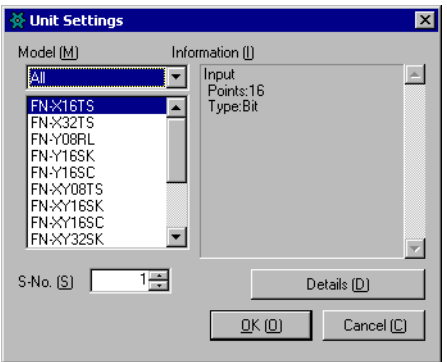

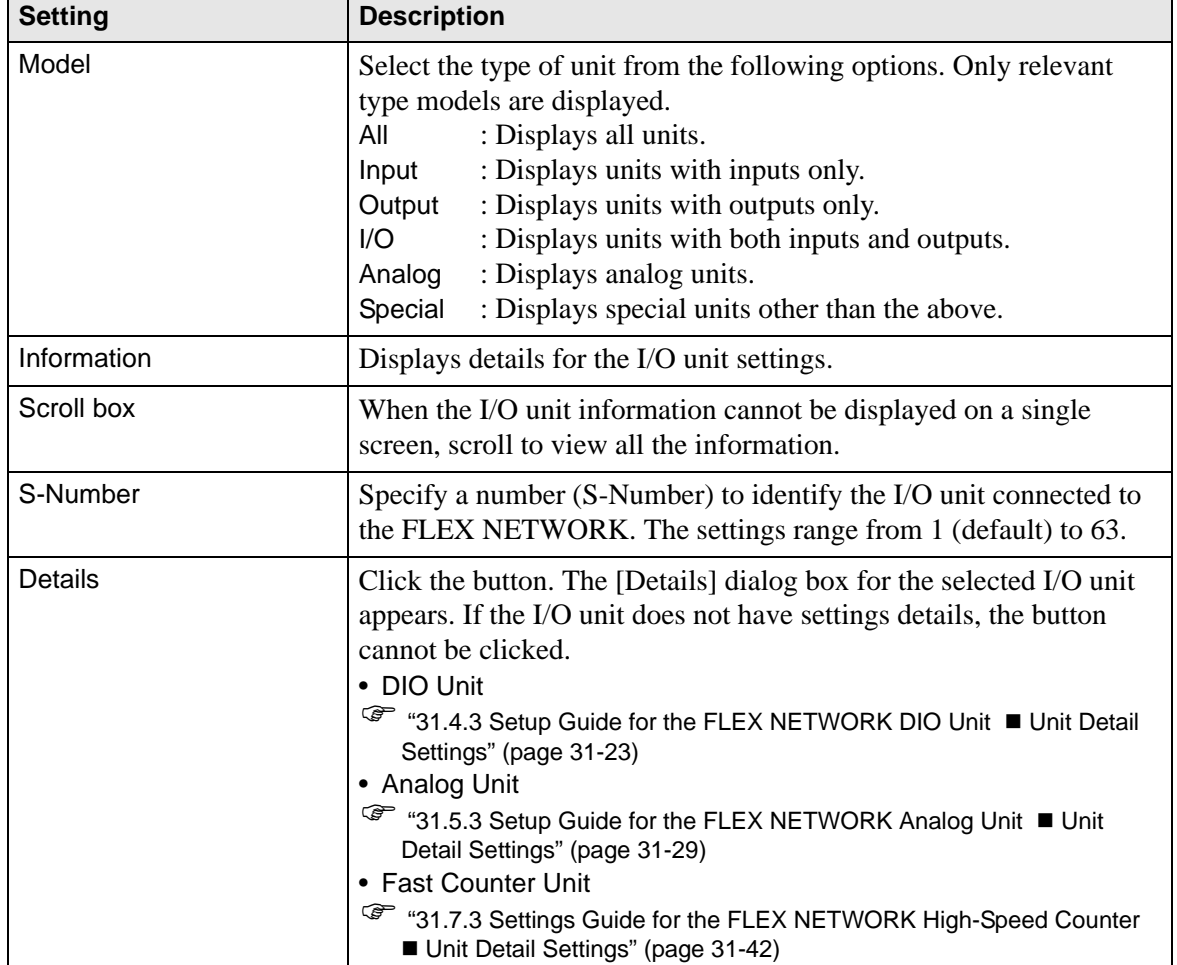